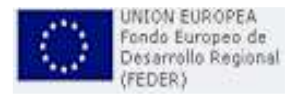

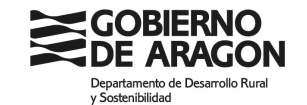

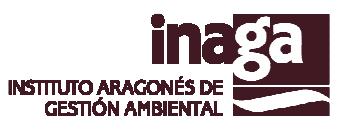

# **APLICACIÓN:**

# **INADEI. Sistema de consultas preceptivas INAGA. Contestación telemática a consultas preceptivas.**

**DOCUMENTO:**

**MANUAL DE USUARIO** 

**11 de febrero de 2016** 

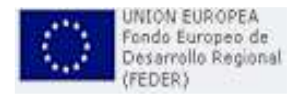

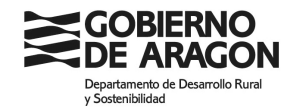

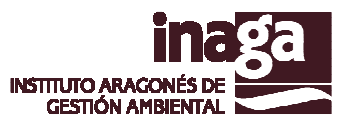

#### **1.- Introducción**

La aplicación INADEI es una herramienta para el trámite de consultas preceptivas por parte de las organizaciones previamente dadas de alta en el sistema, en el que pueden acceder a la documentación objeto de la consulta y ofrecer consideraciones o contestaciones a los expedientes de evaluación impacto ambiental simplificada e estratégica.

### **2.- Acceso a aplicaciones Web**

El acceso a la aplicación se realiza desde la aplicación INASIC, a la cual se accede desde la web del INAGA ("www.aragon.es/inaga").

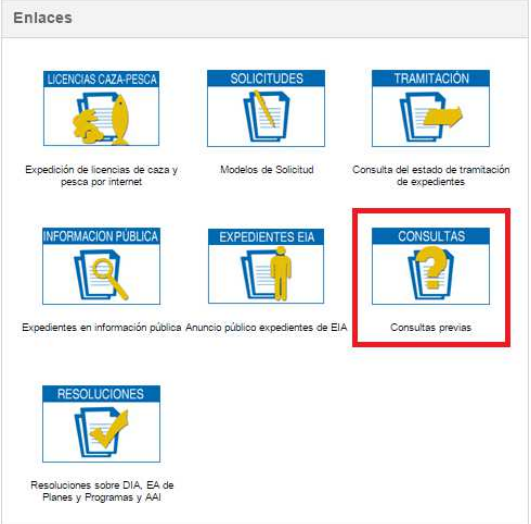

Desde la Web del INAGA accedemos a la aplicación INASIC, en la que nos pide identificarnos, ya sea por certificado digital, o con usuario y clave. En el caso de las consultas preceptivas el acceso se produce mediante el NIF de la organización y la clave previamente comunicada al organismo consultado.

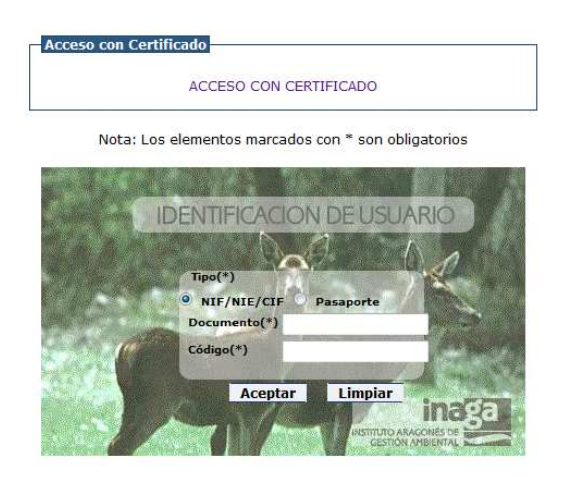

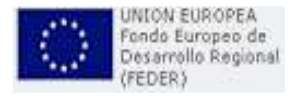

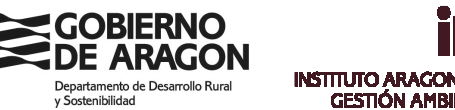

GESTIÓN AMBIENTAL

Una vez dentro de INASIC, accedemos a INADEI con el siguiente botón.

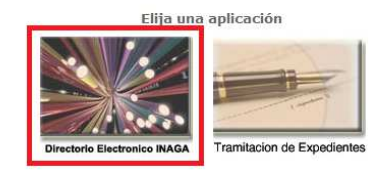

## **3.- Aceptadas**

En la página principal se muestran varias pestañas, para acceder a las alegaciones, deberemos dirigirnos a la pestaña de Aceptadas. La alegación solo se puede realizar, por tanto una vez aceptada la notificación de la consulta. Esta operatoria se realiza en la pestaña de emitidas.

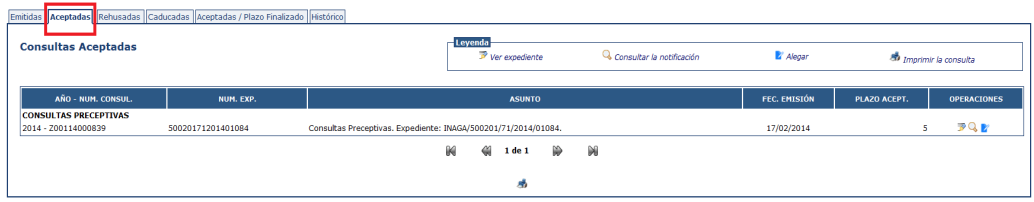

Nos mostrara un listado de consultas perceptivas aceptadas, con algún dato descriptivo, y una serie de operaciones a elegir. Para iniciar el trámite de solicitud de alegación se deberá accionar el botón azul.

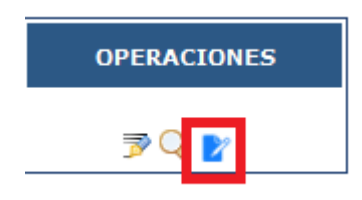

#### **4.- Tramitar alegación**

La primera ventana antes de iniciar el proceso nos avisa de una serie de requisitos necesarios para realizar el trámite, y los pasos que se van a llevar a cabo.

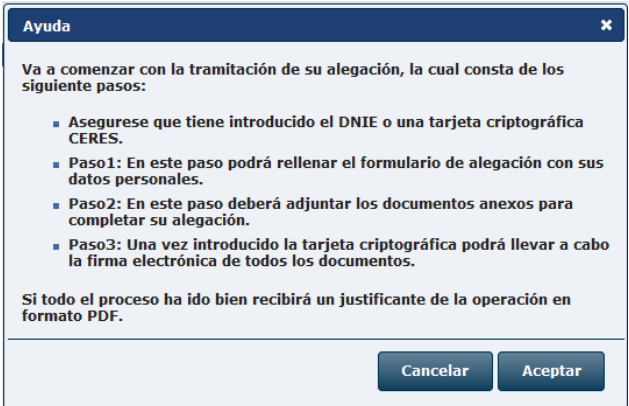

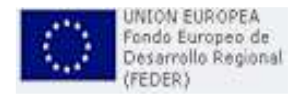

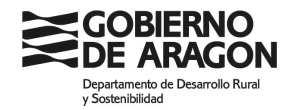

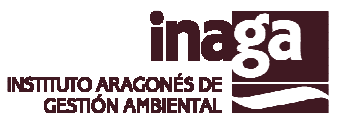

#### **Paso 1: Datos**

El primer paso es simplemente una muestra de los datos del expediente y los avisos de la ley de protección de datos y un campo expone que pasará al formulario de presentación que indica el nº de expediente contra el que irá la alegación/informe.

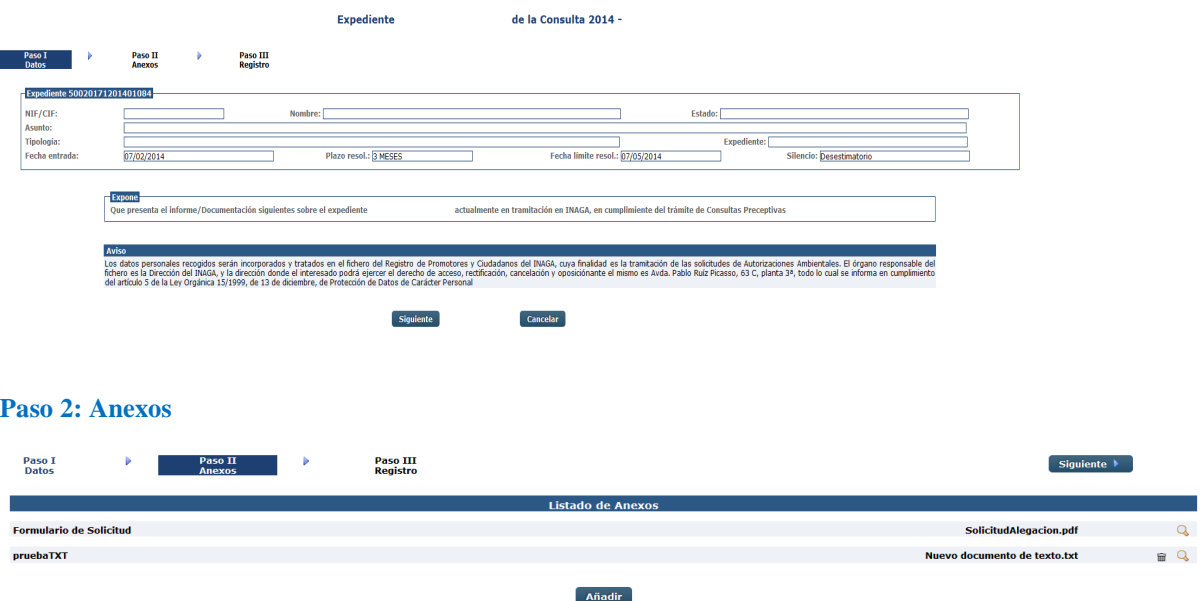

En el segundo paso se muestra el listado de documentos que compondrán la presentación de la contestación a la consulta preceptiva, el primero será la generación automática del impreso de presentación creada a través de los datos de la organización dada de alta más el expediente elegido. Este documento se puede descargar para su visualización.

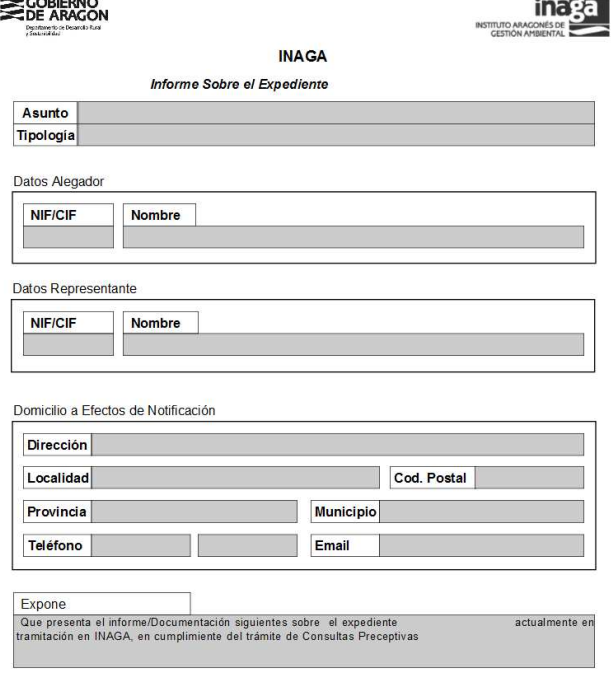

Además de dicho documento, se debe añadir al menos un documento anexo a presentación antes de pasar al siguiente paso. Es en este o estos documentos anexos donde realmente irán los

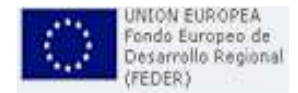

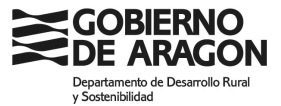

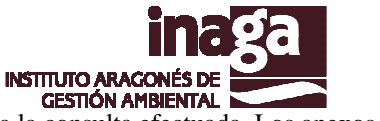

informes o alegaciones que se presenten en contestación a la consulta efectuada. Los anexos se añaden mediante el botón "añadir".

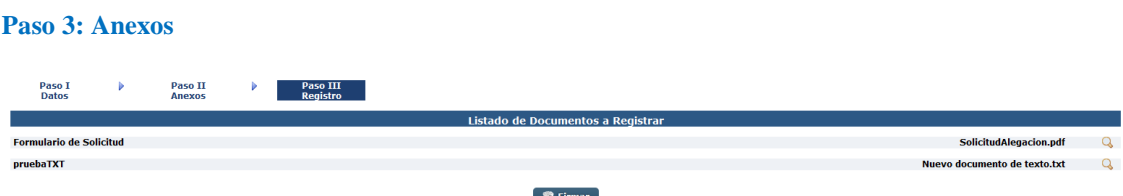

El tercer y último paso, es la firma de los documentos y el posterior registro en el registro telemático del Gobierno de Aragón, nos mostrara el listado de nuevo, y generalmente nos pedirá automáticamente una serie de permisos para ejecutar una aplicación de firma con certificado digital. El componente de firma utilizado es el Miniaplet de la Administración General del Estado.

En caso de aparecer, se deberán de seleccionar las siguientes opciones.

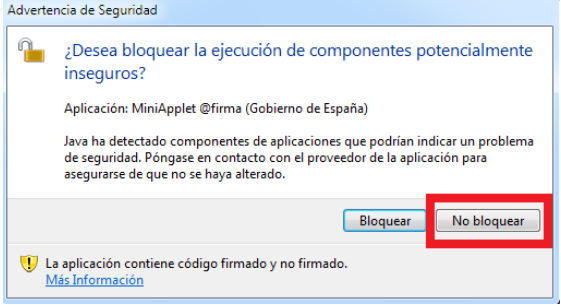

Una vez aceptadas las advertencias de seguridad, se procede a la firma presionando el botón de "Firmar". El cual generalmente nos mostrara nuevamente una serie de advertencias de seguridad. En caso de mostrar dichas ventanas, deberemos permitir el acceso a la aplicación.

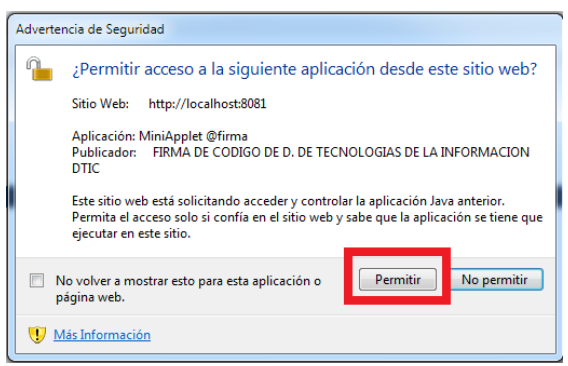

Después de esto, automáticamente se iniciara el proceso de firmado, en el cual nos pedirá lo primero de todo el PIN del certificado electrónico.

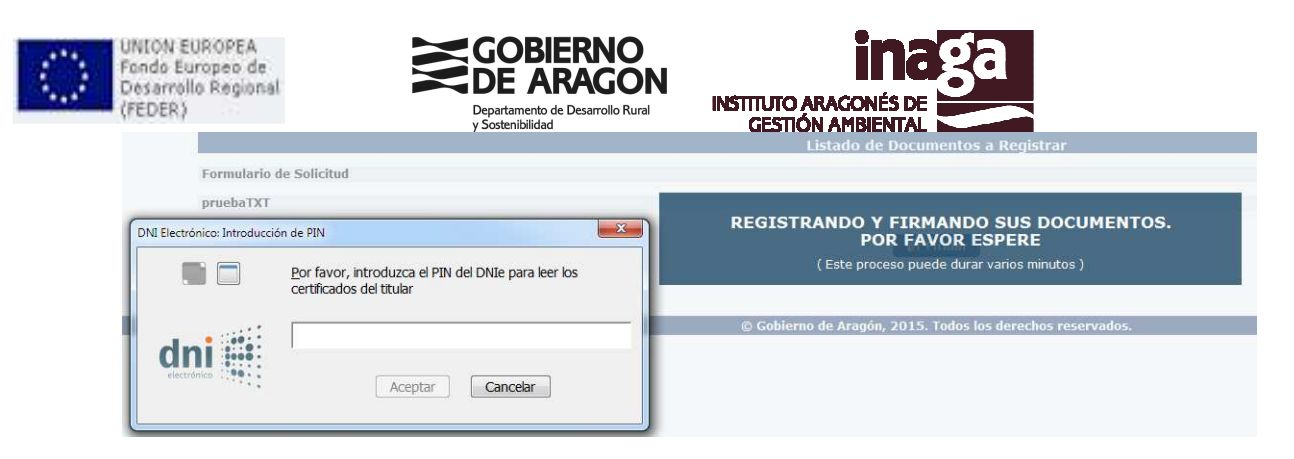

Si el PIN es correcto, nos saldrá el listado de certificados disponibles a elegir.

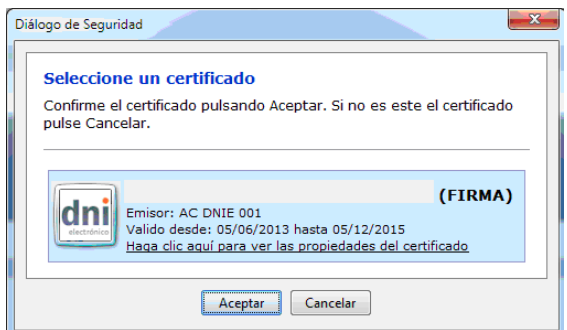

Una vez seleccionado el certificado, nos pedirá confirmar la firma de los documentos, una vez por cada documento que hayamos anexado.

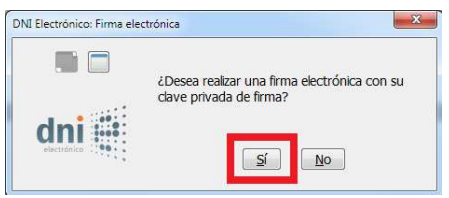

Si el proceso de firma finaliza sin fallos, pasaremos a la ventana final, de descarga de justificante. Este justificante es emitido de forma automatizada por el Registro Telemático del Gobierno de Aragón y sirve de comprobante de su correcta presentación ante el Registro.

#### **7.- Descarga de justificante**

#### **Informe Sobre el Expediente**

Su solicitud ha sido registrada correctamente.

Recuerde guardar una copia en su pc del siguiente justificante.

Descarga del justificante del trámite.

#### $\Omega$  Inicio

Esta es ventana nos avisa del registro satisfactorio, y nos da la opción de descargar un justificante del registro telemático del Gobierno de Aragón del trámite que acabamos de realizar.